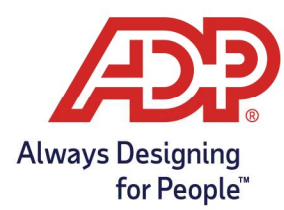

### Objectives:

- Registering a non-employee Administrator to ezLaborManager with payroll.
	- o Reach out to your ezLaborManager support team for assistance if External Administrator is to manage payroll and timecards.
- Registering a non-employee Administrator to ezLaborManager only

#### Registration Emails for ezLaborManager Only External Administrators:

As an External Administrator you will need to follow the emailed registration steps in order to gain access to ezLaborManager. Two emails are generated from **SecurityServices\_NoReply@adp.com**. The first email provides the User ID along with a link to https://netsecure.adp.com. The second email provides the temporary password. Sample emails are shown below.

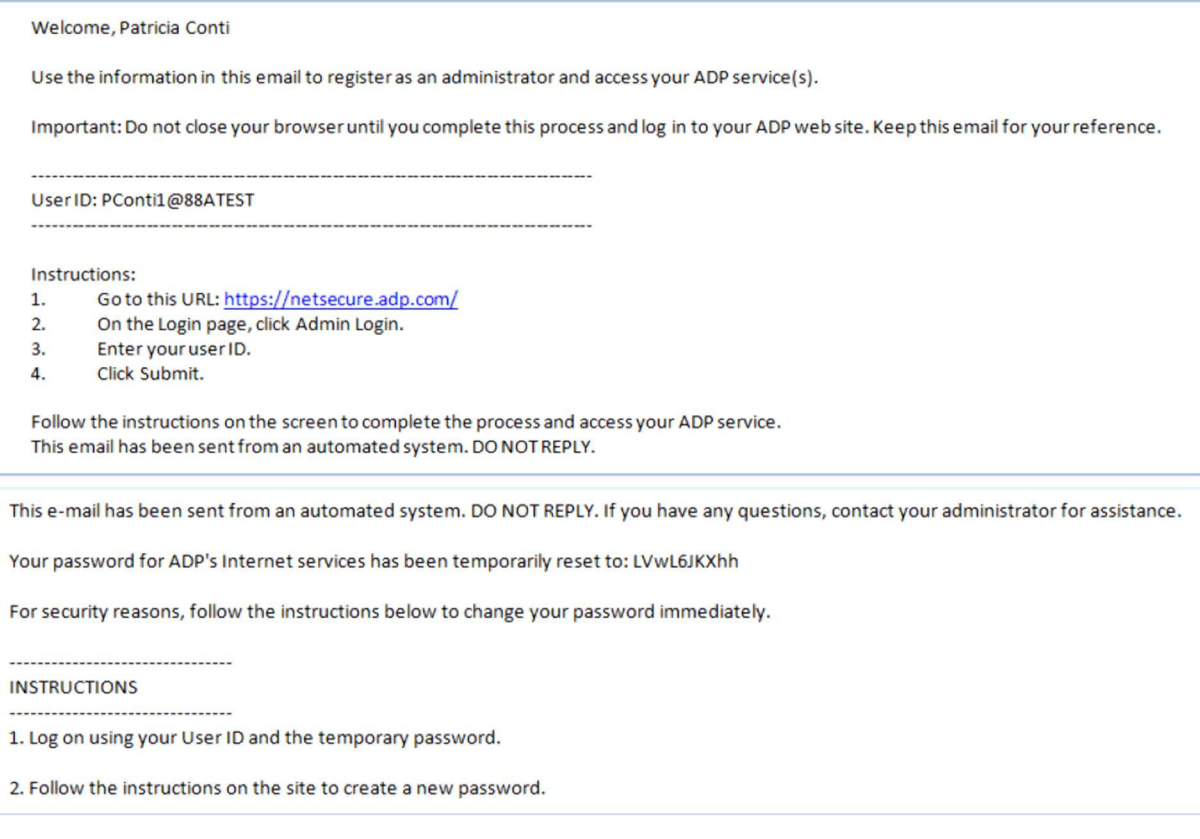

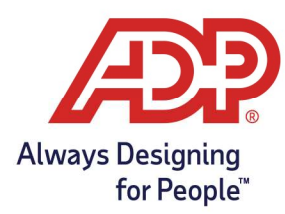

#### Netsecure Login Page:

The link will take you to the Netsecure login page. Enter your user ID, select Next, and enter your temporary password.

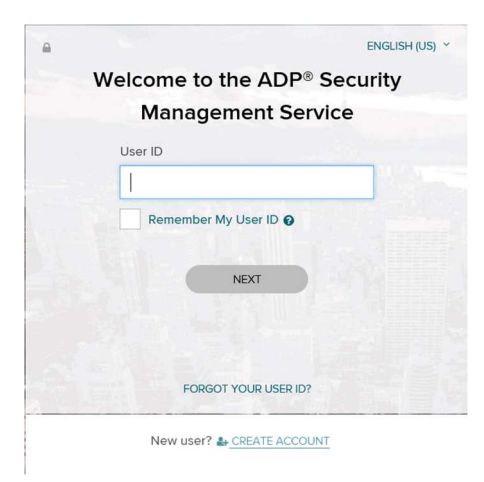

### Register for Administrator Access

Step 1 - Create Password: Password must be at least 8 characters long and must contain at least 1 letter and 1 number. Passwords are case sensitive. It is recommended that passwords be 12 or more characters and contain a mix of upper case and lower-case letters, numbers, and special characters.

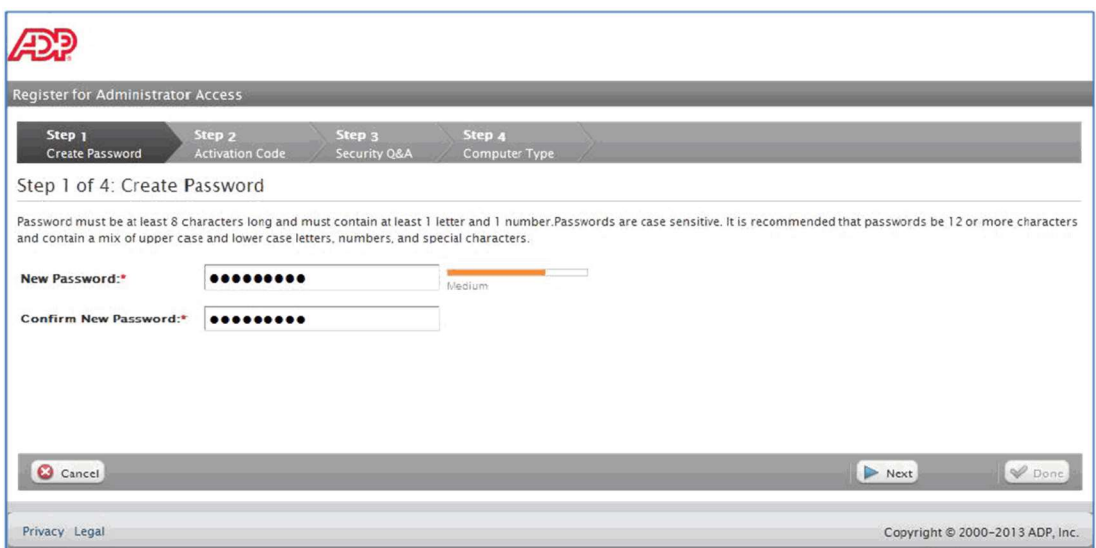

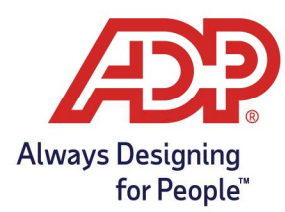

Step 2 - Activation Code: Enter the activation code displayed on the screen.

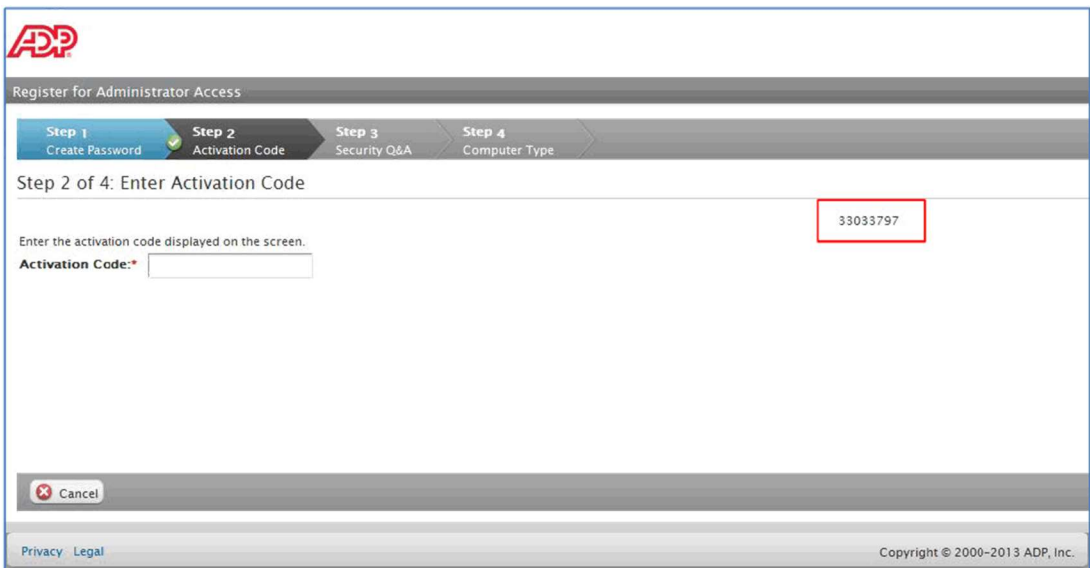

Step 3 - Security Q&A: To protect your account, the information you entered will be used to verify your identity if you forget your user ID and/or password. Answers must be at least 5 alphanumeric characters long and are not case sensitive.

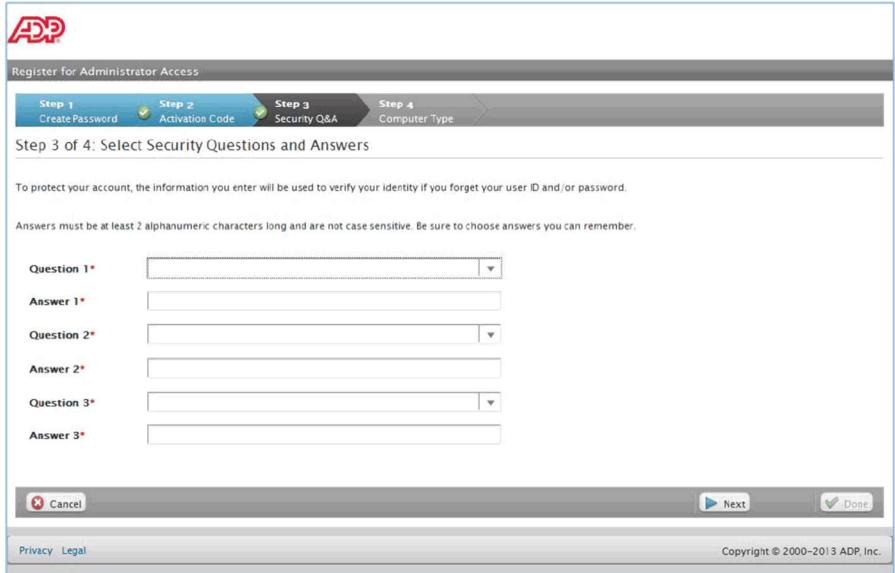

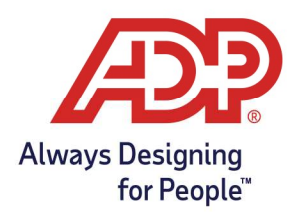

Step 4 - Computer Type: Choose Trusted Computer if you are the only user on the computer. If you choose Public Computer to access ADP services, at log on you will be prompted to complete additional pages to verify that you are the individual you claim to be.

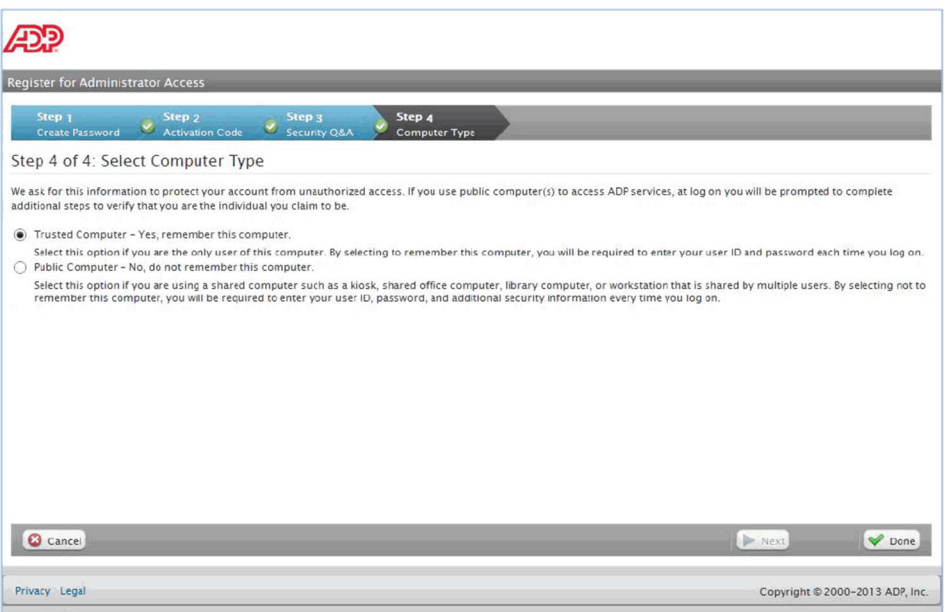

Note: If you close out midway through the Administrator Access setup, you may be presented with 3 steps the next time you access it since you already setup your new password.